# PropertylQ

PIQ+ Meetings Libraries - Meetings Templates

Quick Reference Guide

Version 1. August 2023

## Overview

# PropertyIQ

Description

- This is a Quick Reference Guide for PIQ+ Meetings: Libraries Meetings Templates.
- Meetings templates are created and stored in a central location called the Meetings Templates library.
- A meeting template is used when creating a new meeting. All the pre-defined data from the meeting template
  will be copied into the new meeting, saving time and providing consistency in document design and formatting.
- Within a meeting template you can add motions, create notice and minutes document templates with merge fields, and link email templates.

- **What you'll learn** This guide will assist you to navigate the following:
  - <u>View meeting templates</u>
  - <u>Create a new meeting template</u>
  - <u>Add motions to a meeting template</u>
  - Add and preview a notice in a meeting template
  - Edit a notice in a meeting template
  - Add and preview minutes in a meeting template
  - Edit minutes in a meeting template

Who should read this

- Users responsible for Meeting Template creation and maintenance
- Strata Managers
- Administrators

#### 11 minutes

Additional information included:

- Important system behaviour
- Permissions

**Read time** 

## How to view Meetings Templates

# PropertylQ

| Select <b>Libraries</b> from the left hand navigation menu.                                             | PropertylQ      | 2                                            |        |              | Jacqueline PIQ Log out      |
|----------------------------------------------------------------------------------------------------|-----------------|----------------------------------------------|--------|--------------|-----------------------------|
| Select the <b>Meeting Template</b> tab.                                                                 | MO<br>Meetings  | TIONS EMAIL TEMPLATES MEETING TEMPLATES      |        |              |                             |
| A list of Meetings Templates will be<br>shown. Select any meeting<br>template in the list to open, view | D<br>Libraries  | Meeting templates                            |        |              | + Create meeting template   |
| and edit.                                                                                               |                 | 8 items                                      |        |              | Include archived 6          |
|                                                                                                    |                 | Description • 4                              | Folio  | Meeting type | Last updated                |
| Sort the list of meeting templates<br>by selecting any of the column                                    | 25              | Annual General Meeting - Large Scheme        | Global | AGM          | 08/05/23 by Jacqueline Reid |
| headings.                                                                                               |                 | Annual General Meeting - Small Scheme        | Global | AGM          | 08/05/23 by Jacqueline Reid |
| Select the <b>Action Menu</b> to archive a meeting template.                                            |                 | Committee meeting - generic                  | Global | Committee    | 08/05/23 by Jacqueline Reid |
|                                                                                                    |                 | Committee meeting - pet approval             | Global | Committee    | 08/05/23 by Jacqueline Reid |
| Select the <b>Include Archived</b> toggle to view archived meeting                                      |                 | Extraordinary General Meeting - generic      | Global | General      | 08/05/23 by Jacqueline Reid |
| templates in the list.                                                                                  |                 | Extraordinary General Meeting - special levy | Global | General      | 08/05/23 by Jacqueline Reid |
|                                                                                                    |                 | Inaugural AGM                                | Global | Inaugural    | 08/05/23 by Jacqueline Reid |
| Select the <b>+Create meeting</b><br><b>template</b> to create a new meeting<br>template.               |                 | VOCM                                         | Global | VOCM         | 08/05/23 by Jacqueline Reid |
|                                                                                                    | ැරි<br>Settings |                                              |        |              |                             |

1

2

3

4

5

6

7

### **How to create Meetings Templates**

## PropertyIQ

There are 9 steps to creating a Meetings Template. Below are steps 1-3.

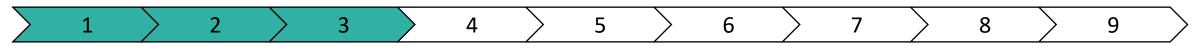

- **1** Select the **Libraries** from the left-hand navigation menu.
- 2 Select the **Meetings Templates** tab.
- Select the +Create meeting
  template to create a new meeting template.

| Prope     | ertylQ |      |                 |                   |   |                           | Log out |
|-----------|--------|------|-----------------|-------------------|---|---------------------------|---------|
| Meetings  | МОТ    | IONS | EMAIL TEMPLATES | MEETING TEMPLATES | 2 |                           |         |
| Libraries | 1      | Mee  | eting templates |                   |   | 3 + Create meeting templa | ate     |

## PropertylQ

#### There are 9 steps to creating a Meetings Template. Below are steps 4-9.

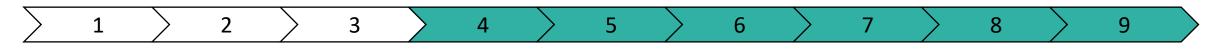

Select the Meeting Type. The options are: AGM, Committee, General and VOCM. 4

Note: You cannot change this once the template is created.

- Select whether this meeting template is used globally or for a specific folio. This dropdown will display 'Global' and a list of all 5 folios in your PropertyIQ. Note: You cannot change this once the template is created.
- 6 Enter an optional internal description.
  - Select an email template that will be used for distribution of the meeting **notice**.
  - Note: This list will only display email templates applicable to the Email type (notice), Meeting type and Folio selected in Steps 4 & 5.

Select an email template that will be used for distribution of the meeting minutes.

- **Note:** This list will only display email templates applicable to the 8 Email type (minutes), Meeting type and Folio selected in Steps 4 & 5.
- 9 Select **Create** to save the meeting template.

| Property        | IQ                                                                 |     | Jacqueline    | Log out |
|-----------------|--------------------------------------------------------------------|-----|---------------|---------|
| Meetings        | Libraries > Meeting templates                                      |     |               |         |
|                 | Create meeting template                                            |     |               |         |
|                 | Details                                                            |     |               |         |
|                 | Meeting type*                                                      | 4 ~ |               |         |
|                 | Folio*<br>Global                                                   | 5 ~ |               |         |
|                 | Description (internal only)* Annual General Meeting – Small Scheme | 6   |               |         |
|                 | Notice Distribution                                                |     |               |         |
|                 | Notice email template* AGM Notice Email                            | 7 ~ |               |         |
|                 | Minutes Distribution                                               |     |               |         |
|                 | Minutes email template*                                            | 8 ~ |               |         |
| ැටි<br>Settings |                                                                    |     | Cancel Create |         |

7

## How to add motions to a Meeting Template

# PropertyIQ

Once the meeting template is created, you can add, reorder, remove and create motions all from the Motions tab.

- **1** Select the **Motions** tab.
- Select +Add motions, to add motions to your meeting template from the global Motions library.
- Any motions you add to your template will display in the list.

Reorder the motions by selecting and dragging the motion to the desired position in the list.

- 4 Note: The motions will display in the same order in a meeting as they do here in the template.
  - Select 🕜 to **Preview** a motion. This will open in a new tab.

5

6 Select **Remove** to remove a motion.

| PropertylQ      |           |       |                                                                     |             |                     | Jacqueline | ] PIQ Log out |
|-----------------|-----------|-------|---------------------------------------------------------------------|-------------|---------------------|------------|---------------|
| leetings A      | GM • Glob | l Ger | peral Meeting – Small Scheme                                        |             |                     |            |               |
|                 |           |       |                                                                     |             |                     | 2+         | Add motions   |
|                 |           |       | Title                                                               | Motion type | Resolution type     |            |               |
|                 | ÷         | 1     | Accept minutes of previous meeting<br>Accept minutes (updated 2023) | Statutory   | Ordinary resolution | Z          | Remove        |
|                 | ¢         | 2     | Statement of accounts<br>Financial statements                       | Statutory   | Ordinary resolution | Z          | Remove        |
|                 | ÷         | 3     | Levy contributions<br>Section 79 (1) and 79 (2)                     | Statutory   | Ordinary resolution | Z          | Remove        |
| 4               | ÷         | 4     | Captial works funds<br>Major works                                  | Statutory   | Ordinary resolution | 5 2        | Remove 6      |
|                 | ¢         | 5     | Recovering overdue levies<br>Authorise managing agent or SC         | Statutory   | Ordinary resolution | Z          | Remove        |
| <u>^</u>        | ¢         | 6     | Insurance<br>Review of insurance                                    | Statutory   | Ordinary resolution | C          | Remove        |
| ැබූ<br>Settings | ÷         | 7     | Strata committee                                                    | Statutory   | Ordinary resolution | C          | Remove        |

## How to add and preview a notice in a Meeting Template

# PropertyIQ

#### **1** Select the **Notice** tab.

document.

2

On the **Document** sub-tab you can create, edit and preview your notice

On the **Distribution** sub-tab you can preview the email template that is

**3** already linked to the notice for distribution, and also change/edit the template if required.

Select **Edit** to create and edit content

- 4 for your meeting notice. Note: See Slide 8 for more information.
- **5 Preview** the notice document live on screen here.
- 6 Select the **PDF/Print** icon to preview the notice document as a PDF/Print output.

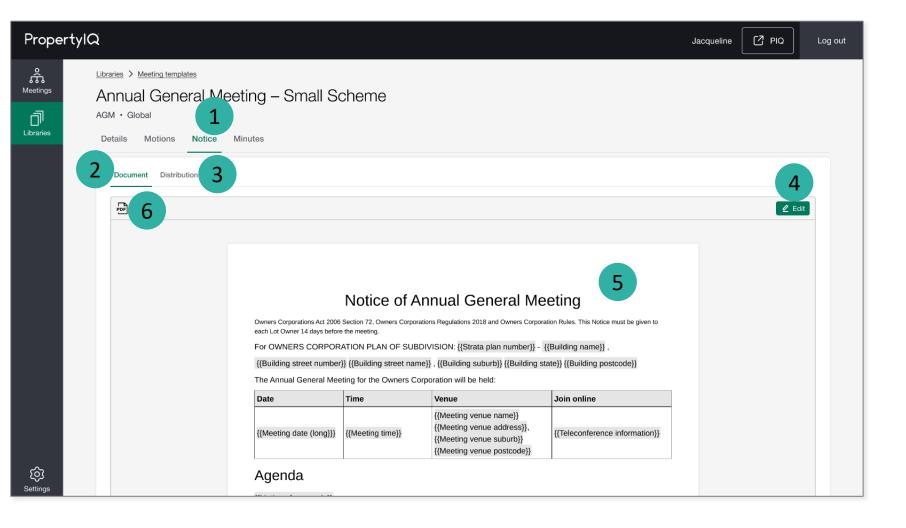

## How to edit a notice in a Meeting Template

# PropertyIQ

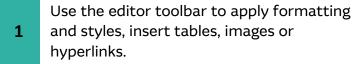

**2** Add the content to your meeting notice.

Add **Merge fields** to your text using the merge field library. You can search,

- drag/drop or select and insert any fields that may be required.
  - Select **Save** to save your changes to the meeting notice.

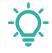

4

**TIP:** Make sure you use the merge field **{{Motions for agenda}}** to merge your motions into the meeting notice document.

This merge field block will include all motions from your meeting template AND any adhoc motions added in a meeting.

| roper        | tylQ                                                                                                    | Jacqueline                                                 | PIQ Log   |
|--------------|----------------------------------------------------------------------------------------------------|------------------------------------------------------------|-----------|
| etings       | Libraries > Meeting templates > Annual General Meeting - Small Scheme > Notice > Document                                                                                                    |                                                            |           |
| ]<br>praries | $1  \text{Heading 1}  \checkmark A^{\mathbb{T}} \lor A \mathbb{I} \lor B  I  \sqcup  \Leftrightarrow  \times_2 \times^2  A \lor  \underline{T}_{x}  \equiv \lor  \Box \lor  \downarrow \underline{\Box} \lor  \blacksquare  \blacksquare  \blacksquare  \checkmark  \blacksquare  \checkmark  \blacksquare  \checkmark  \blacksquare  \blacksquare$ | Merge fields                                               |           |
|              |                                                                                                    | Search                                                     | Q         |
|              |                                                                                                    | Building 3                                                 |           |
|              | Notice of Annual General Meeting                                                                                                    | Building ABN                                               | (j        |
|              | Owners Corporations Act 2006 Section 72, Owners Corporations Regulations 2018 and Owners Corporation Rules. This Notice must be given to                                                                                                    | Building address 2                                         | 0         |
|              | each Lot Owner 14 days before the meeting. For OWNERS CORPORATION PLAN OF SUBDIVISION: {{Strata plan number}} - {{Building name}},                                                                                                    | Building name                                              | 0         |
|              | {{Building street number}} {{Building street name}}, {{Building suburb}} {{Building state}} {{Building postcode}}                                                                                                    | Building plan QLD                                          | ٦         |
|              | The Annual General Meeting for the Owners Corporation will be held:                                                                                                    | Building postcode                                          | 0         |
|              | Date         Time         Venue         Join online                                                                                                    | Building state                                             | Ĵ         |
|              | {{Meeting date (long)}} {{Meeting time}} {{Meeting time}} {{Meeting venue address}} {{Meeting venue suburb}} {{Meeting venue suburb}}                                                                                                    | Building street name<br>Building street number             | ©         |
|              | Agenda                                                                                                    | Building Type See Building<br>/ Building type e.g. Strata, | g ()      |
|              | {{Motions for agenda}}                                                                                                    | B Company, Community,<br>Neighbourhood                     |           |
| <u></u>      |                                                                                                    | Cancel                                                     | 4<br>Save |
| ີດ<br>tings  |                                                                                                    |                                                            |           |

## How to add and preview minutes in a Meeting Template

# PropertylQ

#### **1** Select the **Minutes** tab.

On the **Documents** sub-tab you can create, edit and preview your minutes document.

On the Distribution sub-tab you can preview the email template that is already linked to the minutes for distribution, and also change/edit the template if required.

Select **Edit** to create and edit content for your meeting minutes.

**Note:** See Steps on the next page for more information.

- **Preview** the minutes document live on screen here.
- 6

5

4

2

Select the **PDF/Print** icon to preview the minutes document as a PDF/Print output.

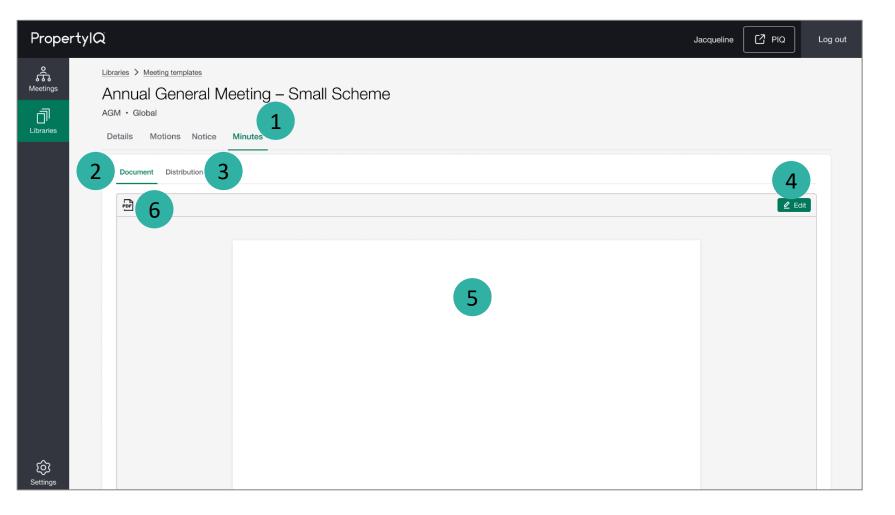

## How to edit minutes in a Meeting Template

# PropertylQ

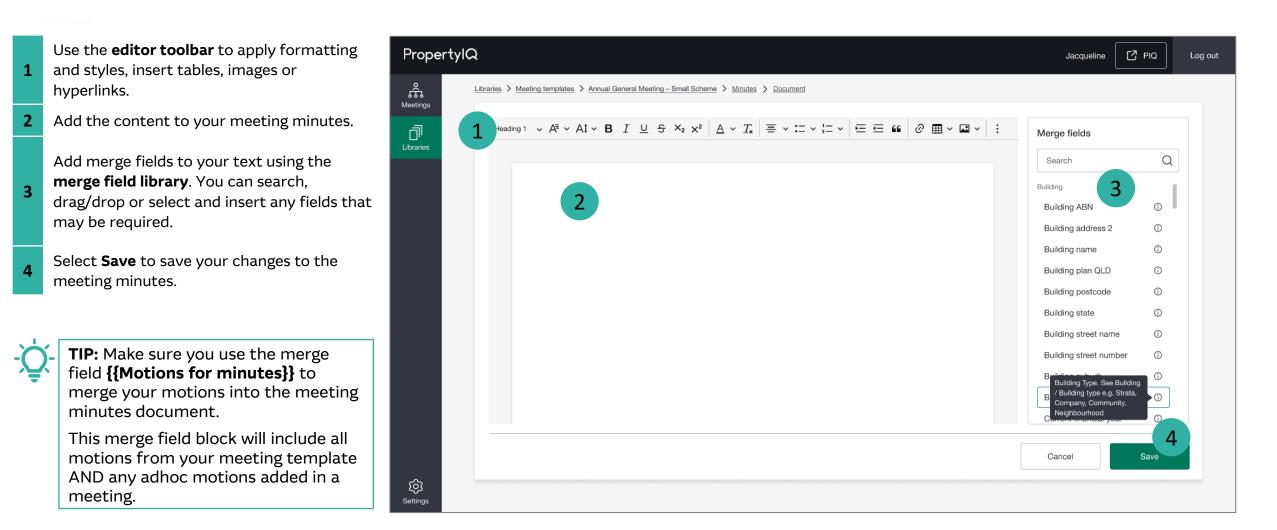

## Important system behaviour

# PropertylQ

#### General

- You must create the following email templates **before** you can create any meeting templates:
  - 1x email template of type 'meeting notice' and assigned to 'Global' folio
  - 1x email template of type 'meeting minutes' and assigned to 'Global' folio
- The Meeting Type and Folio fields of a meeting template cannot be changed once the template is created.

#### Motions

• When adding motions to the meeting template, the motions list will only show you motions that have the same meeting type and folio as the meeting template you're creating. For example, for a meeting template 'Meeting type = AGM', only motions with 'Applies to = AGM' will be displayed in the list.

#### **Merge fields**

- You cannot add or change merge fields within a notice or minutes document within a meeting (the merge field list is not available). Merge fields can only add/remove from a meeting template under Libraries>Meeting Templates.
- You cannot change or overwrite the merge field text in a notice or minutes document within a meeting. However, you'll be able to apply styling and formatting.
- The merge fields called 'Motions for agenda' and 'Motions for minutes' cannot be added into a motion template. They are only available within Meeting Templates for notice and minutes documents.
  - You need to insert the {{Motions for agenda}} merge field into the notice document of the meeting template.
  - You need to insert the {{Motions for minutes}} merge field into the minutes document of the meeting template.

Access to the meeting templates library will be determined by the user permissions set in PropertyIQ under Utilities>Security menu. If you think you have the wrong permissions, please contact your administrator to update your role permission in PIQ.

#### View, create, edit and archive meeting templates

| Users with:                                            | View             | View meeting templates and any meeting template in the library in read-only mode.                        |  |  |
|--------------------------------------------------------|------------------|----------------------------------------------------------------------------------------------------|--|--|
| Utilities> Security> Role><br>File - Meeting Templates | Create           | Create meeting templates                                                                                 |  |  |
|                                                        | Edit and Archive | Edit and archive meeting templates, including details, motions, attachments, notice and minutes content. |  |  |
|                                                        |                  |                                                                                                    |  |  |

#### User data access restrictions

| Users with:                                           | No Data Access Restriction can work with meeting templates belonging to global and all folios.                                                                                                    |
|-------------------------------------------------------|----------------------------------------------------------------------------------------------------|
| Utilities> Security> Role><br>Data Access Restriction | <b>Restrict to Data In Users Folios</b> can only work with meeting templates under global and folios they have access to. For example, if a user has access to Folio A and B, they will only have access to meeting templates belonging to global, Folio A and Folio B.                                                                     |
|                                                       | <b>Restrict to Data in Buildings Managed by User</b> can only work with meeting templates under global and folios with buildings they have access to. For example, if a user has access to Building A and B of Folio X and Building E of Folio Y, they will only have access to meeting templates belonging to Global, Folio X and Folio Y. |

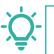

**TIP:** If your administrator has updated your permissions, you will need to logout and then login again for those permissions to reflect in PIQ+.